## Joomla 4 – einen neuen Beitrag erstellen

Über **NEU** legen Sie einen neuen Beitrag an.

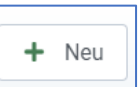

Beiträge werden in **Kategorien** eingeteilt. Sie bestimmen das Layout des Beitrages:

- Soll ein Seiteneintrag erstellt werden oder eine
- Nachrichtenliste bestückt werden oder auch ein
- Register / Akkordeon ausgebaut werden .

### **Folgende Kategorien gibt es immer:**

- Allgemein (als Seitenbeitrag)
- Nachrichten (für die Nachrichtenliste)

### **Wichtig**

Bitte legen Sie keine neuen Kategorien an oder verändern Sie keine vorhandenen Kategorien ohne Rücksprache mit uns!!!

### **Individuelle Kategorien** können sein:

- Vorwort Pfarrbrief als mögliches Modul auf der Startseite
- Sakramente als Akkordeon auf einer Seite
- Pfarreien und Gruppen (evtl. je Pfarreiort) als Akkordeon einer Pfarreiseite

**Haupteinträge** und **Schlagwörter** werden nur nach Absprache eingesetzt und genutzt.

# Joomla 4 – Neuer Beitrag mit Kategorie Nachricht

### **Beginn der Nachricht** - 1 bis 2 Sätze

(nachstehendes Symbol für WEITERLESEN - finden Sie in den Symbolleisten des Editors in der untersten Leiste -> drittes Symbol von rechts)

hier die **restliche Nachricht** einstellen.

### **Hinweise:**

• Wenn Sie direkt in dem Beitrag der Musternachricht eine neue Nachricht einstellen möchten, um die Hinweise und Informationen immer zur Verfügung zu haben, dann **bitte ZUERST eine KOPIE dieser Musternachricht ANFERTIGEN** - dazu den Listenpfeil bei Speichern & Schließen anklicken und "Als Kopie speichern" auswählen".

Sie befinden sich dann bereits in der Kopie und können direkt weiterarbeiten.

• Anschließend den Titel überschreiben und rechts vom Titel das Feld Alias leeren, beim Speichern wird das Feld automatisch mit dem neuen Titel angelegt.

- DANACH den Text in die beiden Textbereiche oberhalb einfügen, bei kopiertem Textinhalt bitte vorher auf das Symbol T= "Einfügen als Klartext" klicken.
- Bilder werden ausschließlich im Reiter "Bilder und Links" eingestellt. Es sei denn Sie möchten zusätzlich eine Bildergalerie einfügen. Diese wird im Textbereich eingefügt.
- **Reiter Bilder und Links**
	- o Die Bilder **nur** über die grüne Schaltfläche "**Auswählen**" hochladen.

Auswählen

- o Die Bilder können in einer Ablagestruktur abgelegt werden. Dazu nach dem Klick auf "Auswählen" den entsprechenden Bilderordner wählen unterhalb dem Ordner Bilder (linke untere Tabelle des Bildmanagers) in die weiteren vorhandenen Ordner wechseln oder auch einen neuen Ordner anlegen z.B. Bilder / Nachrichten / 2023
- o Dann über Hochladen das Bild vom Rechner holen und verkleinert einfügen. Siehe ggf. Handout Bilder hochladen und verwenden.
- o Für ein exaktes Vorschaubild (Feld "Einleitungsbild") benötigen Sie die Bildgröße 640 x 480 Pixel,

bitte beim Hochladen vom Rechner diese Größe auswählen

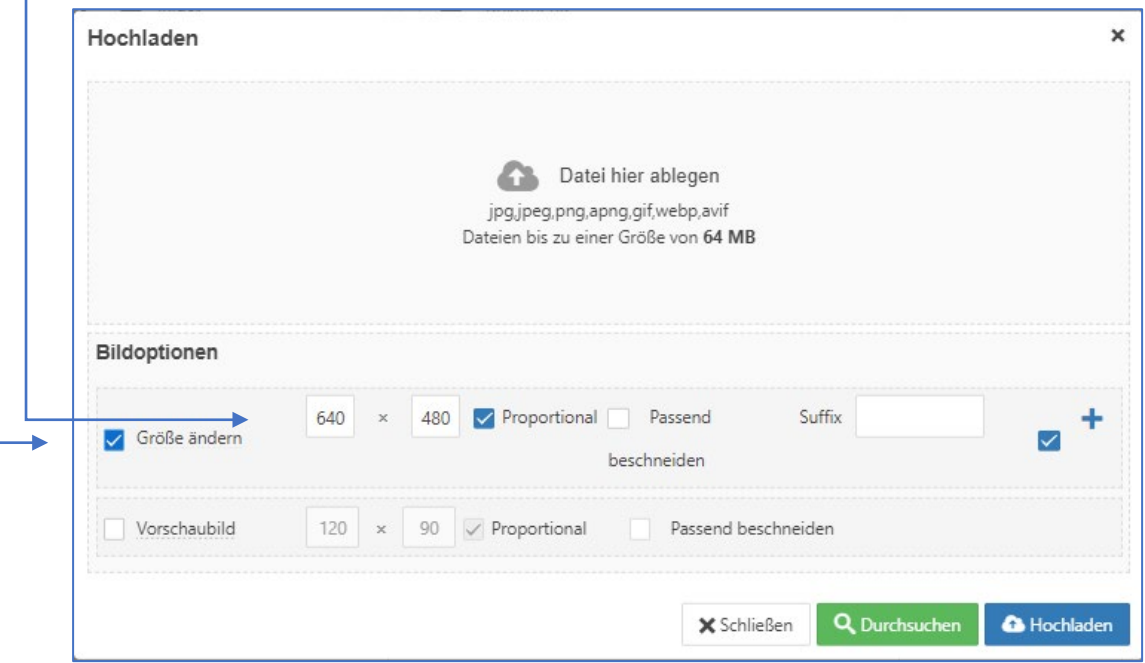

Ein bis zwei **Bilder** dann unter den **REITER Bilder und Links** (unterhalb des Titels finden Sie den Reiter ...)

Das Bild bzw. die Bilder an 2 Stellen hinterlegen:

- Einleitungsbild (steht dann auf der Startseite in der Nachricht dabei)
- Komplettes Beitragsbild (gleiches Foto oder ein anderes steht dann in der geöffneten Nachricht)

Im Feld "Bildunterschrift" hinterlegen Sie das "Copyright" (Urheberrecht des Bildes), dieses Feld wird in der geöffneten Nachricht angezeigt. Über die Microsoft-Tastatur mit den Tasten ALT0169 erhalten Sie das Symbol **©.**

### **Bildergalerien**

- Die Bilder, die Sie in zu einer Bildergalerie zusammenfassen und einstellen möchten müssen vor dem Hochladen verkleinert werden auf 1024 x 768 Pixel. Siehe Handout Bilder hochladen und verwenden.
- Möchten Sie eine Bildergalerie in der Nachricht dazufügen, dann nutzen Sie den nachfolgenden Befehl: {rsmediagallery tags="2023\_Ostern"}

Unter diesem **TAG** muss unter den Komponenten – RSMediaGallery! eine Bildergalerie vorhanden sein! (2023\_Ostern ist nur ein Beispiel) Bitte den TAG-Namen 2023\_Ostern durch Ihren neuen **TAG-Namen überschreiben**. {rsmediagallery tags="**2023\_Ostern**"} Beachten Sie, dass alle anderen Zeichen erhalten bleiben!

**Handbuch Bildergalerie finden Sie unter dem nachfolgenden Link**

<https://www.hottingers.de/service/handb%C3%BCcher>

Zum Schluss

- den Textbereich ab HINWEISE löschen und rechts in der Spalte den STATUS auf Veröffentlicht ändern:
- Weitere Änderungen REITER Veröffentlichung Datum aktualisieren!
- Die Nutzung von **Schlagwörtern** bedarf einer einheitlichen Regelung.

**Sollten mehrere Benutzer die Seite pflegen, beachten Sie bitte: dass die einheitliche Handhabung von Beiträgen dem Layout der Seite zugutekommen.**

Sie finden diese Musternachricht auch im Homepageauftritt unter

• Inhalt – Beiträge – Titel "Musternachricht zum Kopieren und Nachlesen" als versteckten Beitrag.